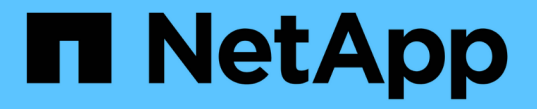

# 설치 및 구성 E-Series Systems

NetApp March 22, 2024

This PDF was generated from https://docs.netapp.com/ko-kr/e-series/web-services-proxy/install-reqstask.html on March 22, 2024. Always check docs.netapp.com for the latest.

# 목차

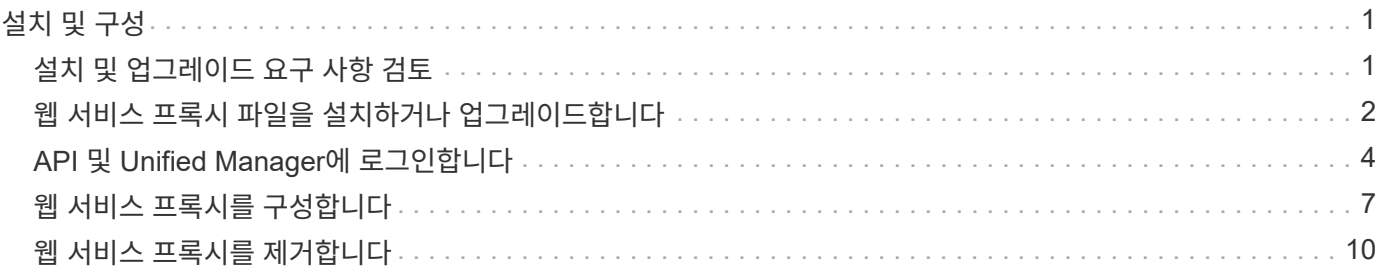

# <span id="page-2-0"></span>설치 및 구성

# <span id="page-2-1"></span>설치 및 업그레이드 요구 사항 검토

웹 서비스 프록시를 설치하기 전에 설치 요구 사항 및 업그레이드 고려 사항을 검토하십시오.

설치 요구 사항

Windows 또는 Linux 호스트 시스템에 웹 서비스 프록시를 설치 및 구성할 수 있습니다.

프록시 설치에는 다음 요구 사항이 포함됩니다.

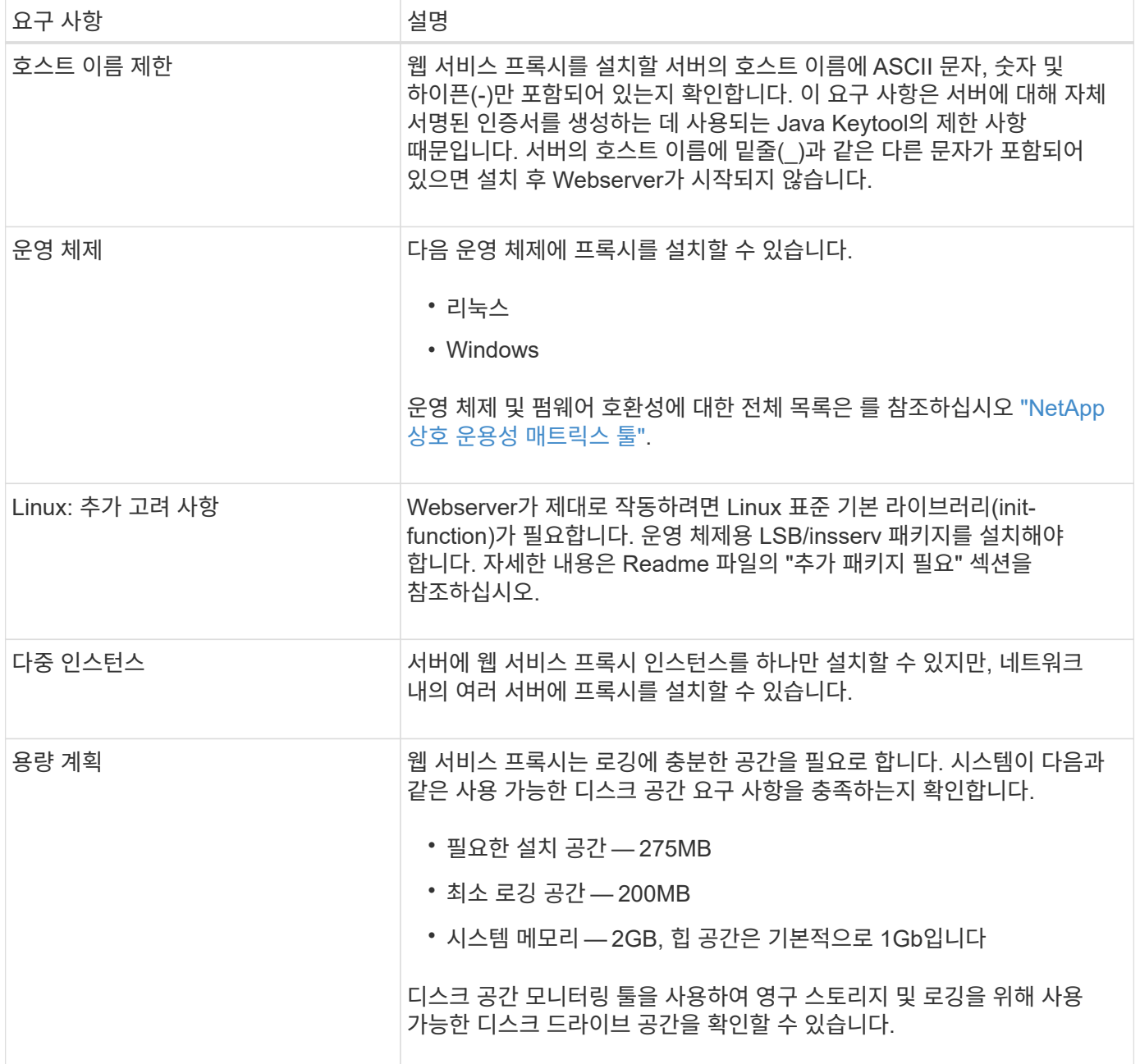

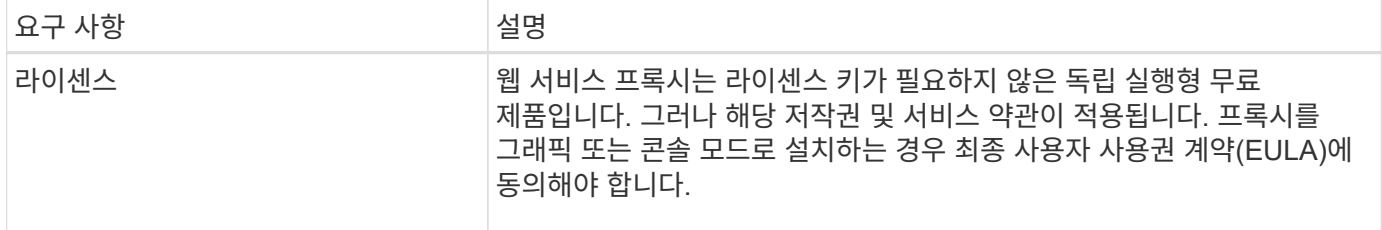

# 업그레이드 고려 사항

이전 버전에서 업그레이드하는 경우에는 일부 항목이 보존되거나 제거된다는 점에 유의하십시오.

- 웹 서비스 프록시의 경우 이전 구성 설정이 유지됩니다. 이러한 설정에는 사용자 암호, 검색된 모든 스토리지 시스템, 서버 인증서, 신뢰할 수 있는 인증서 및 서버 런타임 구성이 포함됩니다.
- Unified Manager의 경우, 이전에 저장소에 로드된 모든 SANtricity OS 파일이 업그레이드 중에 제거됩니다.

# <span id="page-3-0"></span>웹 서비스 프록시 파일을 설치하거나 업그레이드합니다

설치에는 파일을 다운로드한 다음 Linux 또는 Windows 서버에 프록시 패키지를 설치하는 과정이 포함됩니다. 이 지침을 사용하여 프록시를 업그레이드할 수도 있습니다.

웹 서비스 프록시 파일을 다운로드합니다

NetApp Support 사이트의 소프트웨어 다운로드 페이지에서 설치 파일과 readme 파일을 다운로드할 수 있습니다.

다운로드 패키지에는 웹 서비스 프록시 및 Unified Manager 인터페이스가 포함되어 있습니다.

단계

- 1. 로 이동합니다 ["NetApp](https://mysupport.netapp.com/site/downloads) [지원](https://mysupport.netapp.com/site/downloads)[다운로드](https://mysupport.netapp.com/site/downloads)[".](https://mysupport.netapp.com/site/downloads)
- 2. E-Series SANtricity 웹 서비스 프록시 \* 를 선택합니다.
- 3. 지침에 따라 파일을 다운로드합니다. 서버에 맞는 올바른 다운로드 패키지를 선택해야 합니다(예: Windows의 경우 EXE, Linux의 경우 bin 또는 RPM).
- 4. 프록시 및 Unified Manager를 설치할 서버에 설치 파일을 다운로드합니다.

### **Windows** 또는 **Linux** 서버에 설치합니다

세 가지 모드(그래픽, 콘솔 또는 자동) 중 하나를 사용하거나 RPM 파일(Linux만 해당)을 사용하여 웹 서비스 프록시 및 Unified Manager를 설치할 수 있습니다.

#### 시작하기 전에

- ["](#page-2-1)[설치](#page-2-1) [요구](#page-2-1) [사항을](#page-2-1) [검토합니다](#page-2-1)["](#page-2-1).
- 프록시 및 Unified Manager를 설치할 서버에 올바른 설치 파일(Windows의 경우 EXE, Linux의 경우 BIN)을 다운로드했는지 확인합니다.

그래픽 모드 설치

Windows 또는 Linux의 그래픽 모드에서 설치를 실행할 수 있습니다. 그래픽 모드에서 프롬프트는 Windows 스타일

인터페이스에 나타납니다.

#### 단계

- 1. 설치 파일을 다운로드한 폴더에 액세스합니다.
- 2. 다음과 같이 Windows 또는 Linux에 대한 설치를 시작합니다.
	- Windows 설치 파일을 두 번 클릭합니다.

'S antricity webservices - windows x64-nn.nn.nn.nn.nnnn.exe'

◦ Linux — 'santricity\_webservices -linux\_x64-nn.nn.nn.nn.nn.bin' 명령을 실행합니다

위의 파일 이름에서 ' nn.nn.nn.nnnn'은 버전 번호를 나타냅니다.

설치 프로세스가 시작되고 NetApp SANtricity 웹 서비스 프록시 + Unified Manager 시작 화면이 나타납니다.

3. 화면에 표시되는 메시지를 따릅니다.

설치 중에 여러 기능을 활성화하고 일부 구성 매개변수를 입력하라는 메시지가 표시됩니다. 필요한 경우 나중에 구성 파일에서 이러한 선택 항목을 변경할 수 있습니다.

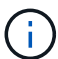

업그레이드 중에는 구성 매개 변수를 묻는 메시지가 표시되지 않습니다.

4. Webserver Started 메시지가 나타나면 \* OK \* 를 클릭하여 설치를 완료합니다.

설치 완료 대화 상자가 나타납니다.

5. Unified Manager 또는 대화형 API 설명서를 실행하려면 확인란을 클릭한 다음 \* 완료 \* 를 클릭합니다.

콘솔 모드 설치

Windows 또는 Linux의 경우 콘솔 모드에서 설치를 실행할 수 있습니다. 콘솔 모드에서는 터미널 창에 프롬프트가 나타납니다.

#### 단계

1. '<파일 이름 설치> -i 콘솔' 명령을 실행합니다

위 명령에서 '<설치 파일 이름>'은 다운로드한 프록시 설치 파일의 이름을 나타냅니다(예: 'santricity\_webserviceswindows x64-nn.nn.nn.nnnn.exe').

설치 과정 중 언제든지 설치를 취소하려면 명령 프롬프트에 quit를 입력합니다.

설치 프로세스가 시작되고 시작 설치 관리자 — 소개 메시지가 나타납니다.

2. 화면에 표시되는 메시지를 따릅니다.

설치 중에 여러 기능을 활성화하고 일부 구성 매개변수를 입력하라는 메시지가 표시됩니다. 필요한 경우 나중에 구성 파일에서 이러한 선택 항목을 변경할 수 있습니다.

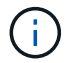

 $\left(\begin{array}{c} 1 \end{array}\right)$ 

업그레이드 중에는 구성 매개 변수를 묻는 메시지가 표시되지 않습니다.

3. 설치가 완료되면 \* Enter \* 를 눌러 설치 프로그램을 종료합니다.

자동 모드 설치

Windows 또는 Linux에서 자동 모드로 설치를 실행할 수 있습니다. 무음 모드에서는 터미널 창에 반환 메시지나 스크립트가 나타나지 않습니다.

단계

1. '<파일 이름 설치> -i silent' 명령을 실행합니다

위 명령에서 '<설치 파일 이름>'은 다운로드한 프록시 설치 파일의 이름을 나타냅니다(예: 'santricity\_webserviceswindows x64-nn.nn.nn.nnnn.exe').

2. Enter \* 를 누릅니다.

설치 프로세스를 완료하는 데 몇 분 정도 걸릴 수 있습니다. 설치가 완료되면 터미널 창에 명령 프롬프트가 나타납니다.

**rpm** 명령 설치**(Linux**만 해당**)**

RPM 패키지 관리 시스템과 호환되는 Linux 시스템의 경우 선택적 RPM 파일을 사용하여 웹 서비스 프록시를 설치할 수 있습니다.

단계

- 1. RPM 파일을 프록시 및 Unified Manager를 설치할 서버로 다운로드합니다.
- 2. 터미널 창을 엽니다.
- 3. 다음 명령을 입력합니다.

rpm -u sSANtricity\_webservices-nn.nn.nn.nnnn-n. x86\_64.rpm

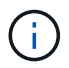

위 명령에서 nn.nn.nn.nnnn은 버전 번호를 나타냅니다.

설치 프로세스를 완료하는 데 몇 분 정도 걸릴 수 있습니다. 설치가 완료되면 터미널 창에 명령 프롬프트가 나타납니다.

# <span id="page-5-0"></span>**API** 및 **Unified Manager**에 로그인합니다

웹 서비스에는 REST API와 직접 상호 작용할 수 있는 API 설명서가 포함되어 있습니다. 또한 여러 E-Series 스토리지 시스템을 관리하기 위한 브라우저 기반 인터페이스인 Unified Manager도 포함되어 있습니다.

웹 서비스 **API**에 로그인합니다

웹 서비스 프록시를 설치한 후 브라우저에서 대화형 API 설명서에 액세스할 수 있습니다.

API 설명서는 웹 서비스의 각 인스턴스에서 실행되며 NetApp Support 사이트에서 제공되는 정적 PDF 형식으로도 제공됩니다. 대화형 버전에 액세스하려면 브라우저를 열고 웹 서비스가 있는 위치(포함된 버전의 컨트롤러 또는 프록시의 서버)를 가리키는 URL을 입력합니다.

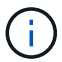

웹 서비스 API는 OpenAPI 사양(원래 Swagger 사양이라고 함)을 구현합니다.

초기 로그인의 경우 "admin" 자격 증명을 사용합니다. "관리자"는 모든 기능 및 역할에 액세스할 수 있는 슈퍼 관리자로 간주됩니다.

단계

- 1. 브라우저를 엽니다.
- 2. 포함된 또는 프록시 구현의 URL을 입력합니다.
	- 포함: 'https://<controller>:<port>/devmgr/docs/`

이 URL에서 "<controller>"는 컨트롤러의 IP 주소 또는 FQDN이며 "<port>"는 컨트롤러의 관리 포트 번호입니다(기본값은 8443임).

◦ 프록시: "http[s]://<server>:<port>/devmgr/docs/"

이 URL에서 '<server>'는 프록시가 설치된 서버의 IP 주소 또는 FQDN이며 수신 포트 번호는 '<port>'입니다 (기본값은 HTTP의 경우 8080, HTTPS의 경우 8443입니다).

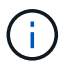

수신 포트가 이미 사용 중인 경우 프록시는 충돌을 감지하고 다른 수신 포트를 선택하라는 메시지를 표시합니다.

브라우저에서 API 설명서가 열립니다.

- 3. 대화형 API 문서가 열리면 페이지 오른쪽 상단의 드롭다운 메뉴로 이동하여 \* utils \* 를 선택합니다.
- 4. 사용 가능한 끝점을 보려면 \* 로그인 \* 범주를 클릭합니다.
- 5. POST:/login \* 끝점을 클릭한 다음 \* try it out \* 을 클릭합니다.
- 6. 처음 로그인하는 경우 사용자 이름 및 암호에 admin 을 입력합니다.
- 7. Execute \* 를 클릭합니다.
- 8. 스토리지 관리를 위한 엔드포인트에 액세스하려면 오른쪽 상단의 드롭다운 메뉴로 이동하여 \* v2 \* 를 선택합니다.

끝점의 상위 수준 범주가 표시됩니다. 표에 설명된 대로 API 설명서를 탐색할 수 있습니다.

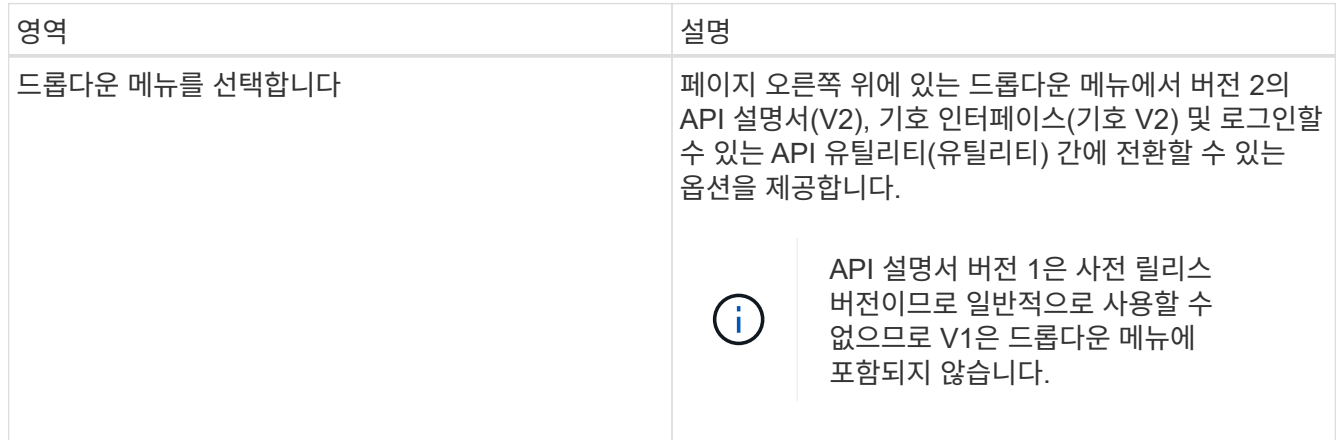

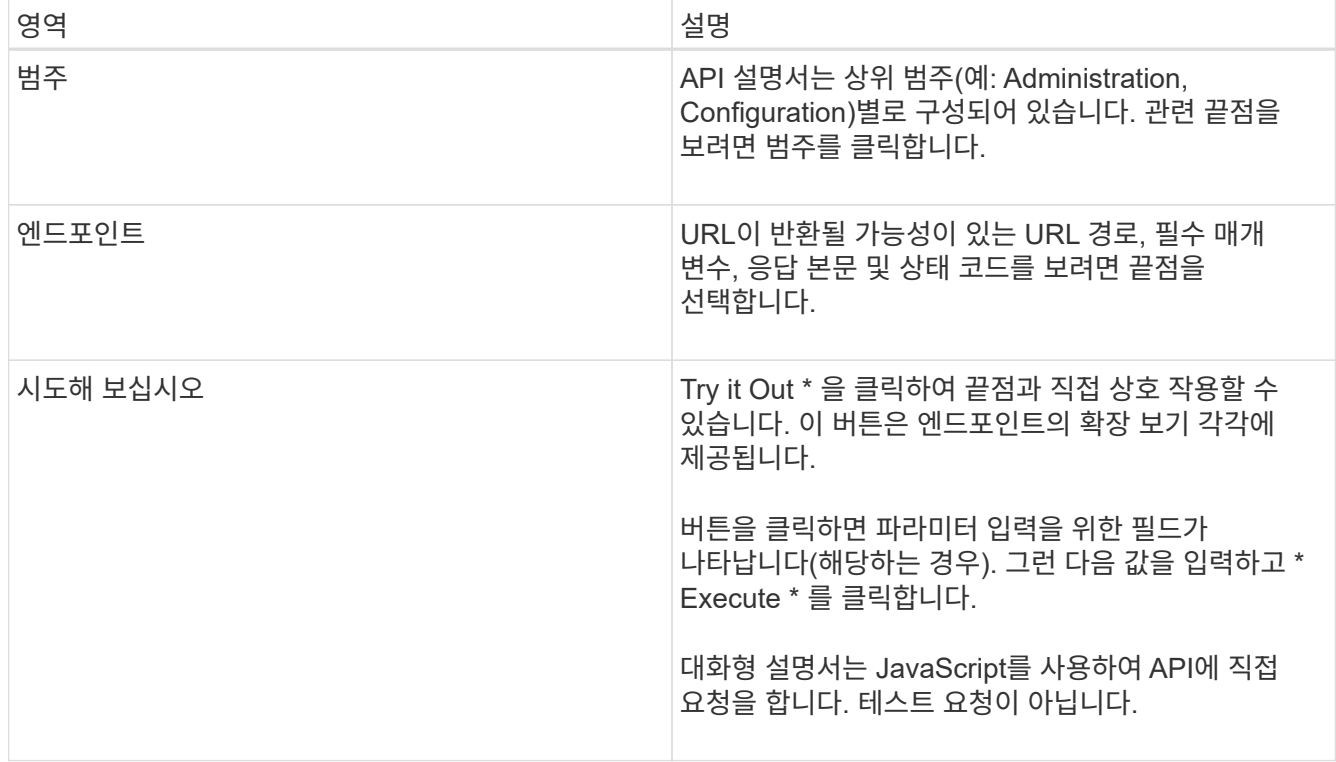

# **Unified Manager**에 로그인합니다

웹 서비스 프록시를 설치한 후 Unified Manager에 액세스하여 웹 기반 인터페이스에서 여러 스토리지 시스템을 관리할 수 있습니다.

Unified Manager에 액세스하려면 브라우저를 열고 프록시가 설치된 위치를 가리키는 URL을 입력합니다. 다음 브라우저 및 버전이 지원됩니다.

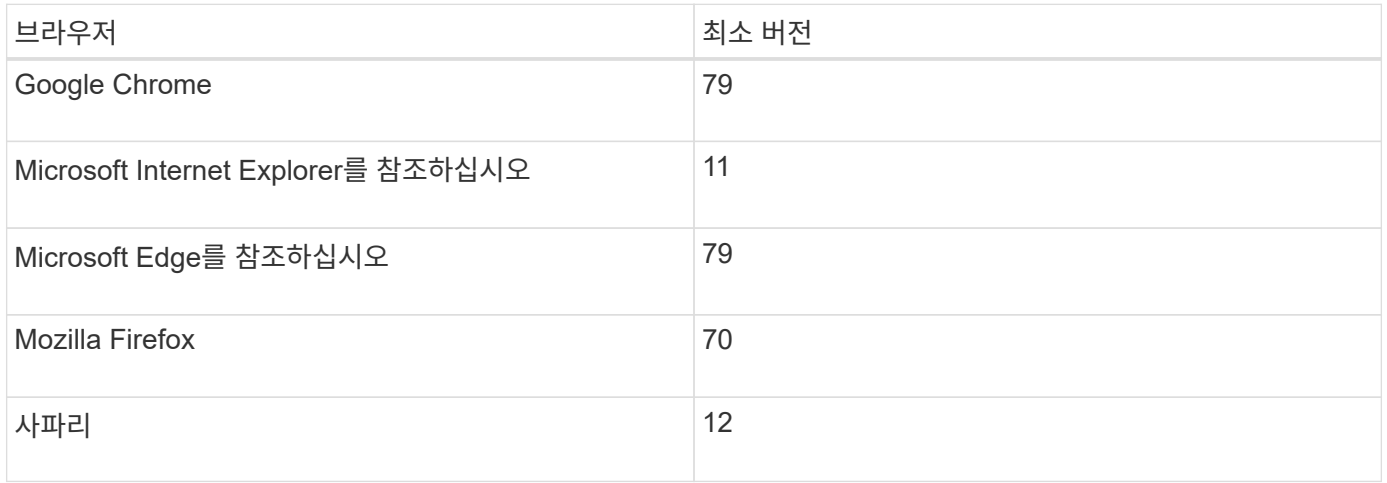

#### 단계

1. 브라우저를 열고 다음 URL을 입력합니다.

'http[s]://<server>:<port>/um'

이 URL에서 "<server>"는 웹 서비스 프록시가 설치된 서버의 IP 주소 또는 FQDN을 나타내며 "<port>"는 수신 대기 포트 번호를 나타냅니다(기본값은 HTTP의 경우 8080, HTTPS의 경우 8443입니다).

Unified Manager 로그인 페이지가 열립니다.

2. 처음 로그인하는 경우 사용자 이름에 admin을 입력한 다음 admin 사용자의 암호를 설정 및 확인합니다.

암호는 최대 30자까지 입력할 수 있습니다. 사용자 및 암호에 대한 자세한 내용은 Unified Manager 온라인 도움말의 액세스 관리 섹션을 참조하십시오.

# <span id="page-8-0"></span>웹 서비스 프록시를 구성합니다

사용자 환경의 고유한 운영 및 성능 요구 사항에 맞게 웹 서비스 프록시 설정을 수정할 수 있습니다.

### **Webserver**를 중지하거나 다시 시작합니다

Webserver 서비스는 설치 중에 시작되어 백그라운드에서 실행됩니다. 일부 구성 작업 중에 Webserver 서비스를 중지하거나 다시 시작해야 할 수 있습니다.

단계

1. 다음 중 하나를 수행합니다.

- Windows의 경우 \* 시작 \* 메뉴로 이동하여 관리 도구 [서비스] 메뉴를 선택하고 \* NetApp SANtricity 웹 서비스 \* 를 찾은 다음 \* 중지 \* 또는 \* 재시작 \* 을 선택합니다.
- Linux의 경우 운영 체제 버전의 Webserver를 중지하고 다시 시작하는 방법을 선택합니다. 설치 중에 어떤 데몬이 시작되었는지 팝업 대화 상자가 표시됩니다. 예를 들면 다음과 같습니다.

"web\_services\_proxy 웹 서버가 설치 및 시작되었습니다. systemctl start | stop | restart | status web\_services\_proxy.service` 를 사용하여 IT와 상호 작용할 수 있습니다

이 서비스와 상호 작용하는 가장 일반적인 방법은 'emctl' 명령을 사용하는 것입니다.

### 포트 충돌을 해결합니다

정의된 주소 또는 포트에서 다른 응용 프로그램을 사용할 수 있는 동안 웹 서비스 프록시가 실행되고 있으면 wsconfig.xml 파일에서 포트 충돌을 해결할 수 있습니다.

단계

- 1. 다음 위치에 있는 wsconfig.xml 파일을 엽니다.
	- (Windows) C:\Program Files\NetApp\SANtricity Web Services Proxy
	- (Linux) --/opt/NetApp/SANtricity\_web\_services\_proxy
- 2. wsconfig.xml 파일에 다음 줄을 추가합니다. 이 때 \_n\_은 포트 번호입니다.

```
<sslport clientauth="request">*n*</sslport>
<port>n</port>
```
다음 표에서는 HTTP 포트 및 HTTPS 포트를 제어하는 특성을 보여 줍니다.

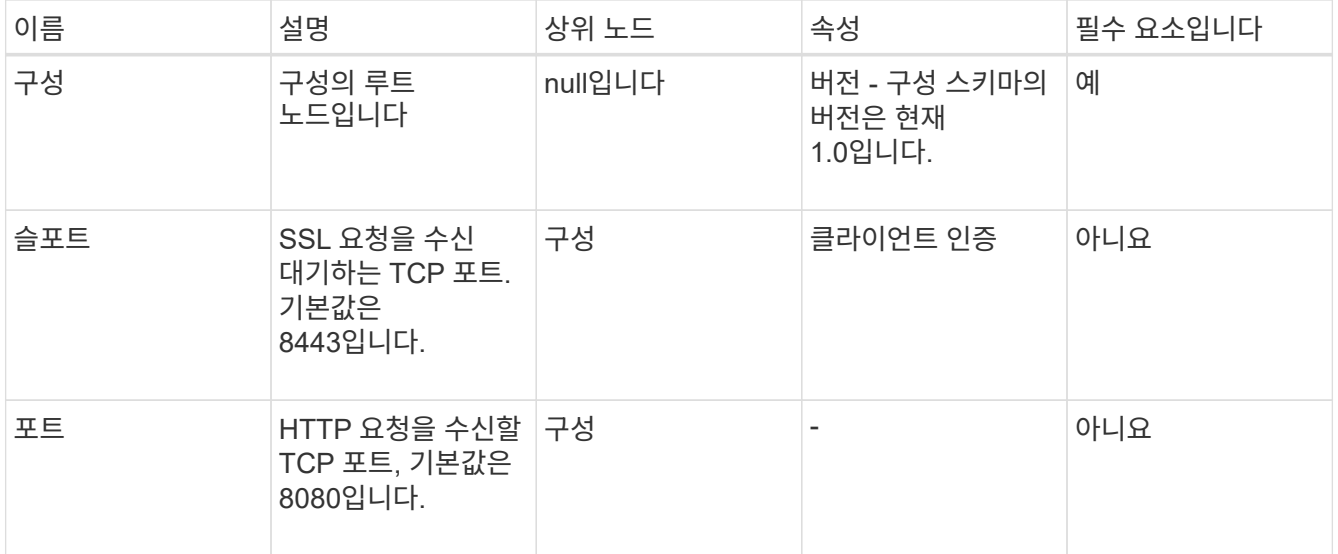

#### 3. 파일을 저장하고 닫습니다.

4. Webserver 서비스를 다시 시작하여 변경 사항을 적용합니다.

### 로드 밸런싱 및**/**또는 고가용성을 구성합니다

고가용성(HA) 구성에서 웹 서비스 프록시를 사용하려면 로드 밸런싱을 구성할 수 있습니다. HA 구성에서 일반적으로 단일 노드는 모든 요청을 수신하지만 다른 노드는 대기 중이거나 모든 노드에 걸쳐 요청이 로드 밸런싱됩니다.

웹 서비스 프록시는 고가용성(HA) 환경에 존재할 수 있으며, 대부분의 API는 요청 수신자와 관계없이 올바르게 작동합니다. 태그 및 폴더는 로컬 데이터베이스에 저장되고 웹 서비스 프록시 인스턴스 간에 공유되지 않기 때문에 메타데이터 태그와 폴더는 두 가지 예외입니다.

그러나 일부 요청에서는 몇 가지 알려진 타이밍 문제가 발생합니다. 특히 프록시의 한 인스턴스는 작은 창의 두 번째 인스턴스보다 더 빠른 새 데이터를 가질 수 있습니다. 웹 서비스 프록시는 이 타이밍 문제를 제거하는 특수 구성을 포함합니다. 이 옵션은 데이터 일관성을 위해 서비스 요청에 소요되는 시간이 증가하므로 기본적으로 사용되지 않습니다. 이 옵션을 활성화하려면 .INI 파일(Windows의 경우) 또는 .SH 파일(Linux의 경우)에 속성을 추가해야 합니다.

#### 단계

- 1. 다음 중 하나를 수행합니다.
	- Windows: appserver64.ini 파일을 열고 Dload-balance.enabled=true 속성을 추가합니다.
		- 예: ``vmarg.7=-Dload-balance.enabled=true'
	- Linux: webserver.sh 파일을 열고 Dload-balance.enabled=true 속성을 추가합니다.
		- 예: debug start options="-dload-balance.enabled=true""
- 2. 변경 사항을 저장합니다.
- 3. Webserver 서비스를 다시 시작하여 변경 사항을 적용합니다.

## 기호 **HTTPS**를 비활성화합니다

기호 명령(기본 설정)을 사용하지 않도록 설정하고 RPC(원격 프로시저 호출)를 통해 명령을 보낼 수 있습니다. 이 설정은 wsconfig.xml 파일에서 변경할 수 있습니다.

기본적으로 웹 서비스 프록시는 SANtricity OS 버전 08.40 이상을 실행하는 모든 E2800 시리즈 및 E5700 시리즈 스토리지 시스템에 대해 HTTPS를 통해 기호 명령을 보냅니다. HTTPS를 통해 전송되는 기호 명령이 스토리지 시스템에 인증됩니다. 필요한 경우 HTTPS 기호 지원을 사용하지 않도록 설정하고 RPC를 통해 명령을 보낼 수 있습니다. RPC를 통한 기호가 구성될 때마다 스토리지 시스템에 대한 모든 수동 명령이 인증 없이 설정됩니다.

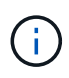

RPC를 통한 기호가 사용되는 경우 웹 서비스 프록시는 기호 관리 포트가 비활성화된 시스템에 연결할 수 없습니다.

#### 단계

1. 다음 위치에 있는 wsconfig.xml 파일을 엽니다.

- (Windows) C:\Program Files\NetApp\SANtricity Web Services Proxy
- (Linux) --/opt/NetApp/SANtricity\_web\_services\_proxy
- 2. 'devic고객전략' 항목에서 'eudemgt Preferred' 값을 rpcOnly로 바꿉니다.

예를 들면 다음과 같습니다.

'< env key="devicemgt.symbolclientStrategy">rpcOnly</env>'

3. 파일을 저장합니다.

오리진 간 리소스 공유를 구성합니다

CORS(Cross-origin Resource Sharing)를 구성할 수 있습니다. CORS는 다른 오리진의 서버에서 선택한 리소스에 액세스할 수 있는 권한을 가지도록 하나의 오리진에서 실행되는 웹 애플리케이션을 제공하는 추가 HTTP 헤더를 사용하는 메커니즘입니다.

CORS는 작업 디렉토리에 있는 cors.cfg 파일에 의해 처리됩니다. CORS 구성은 기본적으로 열려 있으므로 도메인 간 액세스는 제한되지 않습니다.

구성 파일이 없으면 CORS가 열려 있는 것입니다. 그러나 cors.cfg 파일이 있으면 이 파일이 사용됩니다. cors.cfg 파일이 비어 있으면 CORS 요청을 할 수 없습니다.

#### 단계

1. 작업 디렉터리에 있는 cors.cfg 파일을 엽니다.

2. 파일에 원하는 선을 추가합니다.

CORS 구성 파일의 각 줄은 일치시킬 정규식 패턴입니다. 원점 머리글은 cors.cfg 파일의 선과 일치해야 합니다. 오리진 헤더와 일치하는 회선 패턴이 있으면 요청이 허용됩니다. 호스트 요소뿐만 아니라 전체 원점을 비교합니다.

3. 파일을 저장합니다.

요청은 호스트 및 다음과 같은 프로토콜에 따라 일치됩니다.

• localhost를 모든 프로토콜--"\ \* localhost \*"와 일치시킵니다

• HTTPS에 대해서만 localhost 일치 --'https://localhost\*`

# <span id="page-11-0"></span>웹 서비스 프록시를 제거합니다

웹 서비스 프록시 및 Unified Manager를 제거하려면 프록시를 설치하는 데 사용한 방법에 관계없이 모든 모드(그래픽, 콘솔, 자동 또는 RPM 파일)를 사용할 수 있습니다.

그래픽 모드 제거

Windows 또는 Linux의 그래픽 모드에서 제거를 실행할 수 있습니다. 그래픽 모드에서 프롬프트는 Windows 스타일 인터페이스에 나타납니다.

단계

1. 다음과 같이 Windows 또는 Linux에 대한 제거를 실행합니다.

◦ Windows — uninstall\_web\_services\_proxy 제거 파일이 들어 있는 디렉터리로 이동합니다. 기본 디렉토리는 C:/Program Files/NetApp/SANtricity Web Services Proxy/ 입니다. uninstall\_web\_services\_proxy.exe를 두 번 클릭합니다.

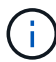

또는 제어판 [프로그램 > 프로그램 제거] 메뉴로 이동한 다음 "NetApp SANtricity 웹 서비스 프록시"를 선택합니다.

◦ Linux — 웹 서비스 프록시 제거 파일이 들어 있는 디렉터리로 이동합니다. 기본 디렉토리는 + "/opt/netapp/sSANtricity\_web\_services\_proxy/uninstall\_web\_services\_proxy"에 있습니다

2. 다음 명령을 실행합니다.

uninstall\_web\_services\_proxy-i gui

SANtricity 웹 서비스 프록시 시작 화면이 나타납니다.

3. 제거 대화 상자에서 \* 제거 \* 를 클릭합니다.

설치 제거 프로그램 진행 표시줄이 나타나고 진행 상태가 표시됩니다.

4. 제거 완료 메시지가 나타나면 \* 완료 \* 를 클릭합니다.

콘솔 모드 제거

Windows 또는 Linux의 콘솔 모드에서 제거를 실행할 수 있습니다. 콘솔 모드에서는 터미널 창에 프롬프트가 나타납니다.

단계

- 1. uninstall\_web\_services\_proxy 디렉토리로 이동합니다.
- 2. 다음 명령을 실행합니다.

uninstall web services proxy-i console을 선택합니다

제거 프로세스가 시작됩니다.

3. 제거가 완료되면 \* Enter \* 를 눌러 설치 프로그램을 종료합니다.

## 자동 모드 제거

Windows 또는 Linux의 경우 자동 모드에서 제거를 실행할 수 있습니다. 무음 모드에서는 터미널 창에 반환 메시지나 스크립트가 나타나지 않습니다.

단계

- 1. uninstall\_web\_services\_proxy 디렉토리로 이동합니다.
- 2. 다음 명령을 실행합니다.

'uninstall\_web\_services\_proxy-i silent

제거 프로세스가 실행되지만 터미널 창에는 반환 메시지 또는 스크립트가 나타나지 않습니다. 웹 서비스 프록시를 성공적으로 제거한 후 터미널 창에 명령 프롬프트가 나타납니다.

# **rpm** 명령 제거**(Linux**만 해당**)**

RPM 명령을 사용하여 Linux 시스템에서 웹 서비스 프록시를 제거할 수 있습니다.

### 단계

- 1. 터미널 창을 엽니다.
- 2. 다음 명령줄을 입력합니다.

rpm -e sSANtricity\_webservices를 나타냅니다

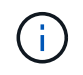

제거 프로세스는 원본 설치에 포함되지 않은 파일을 남겨둘 수 있습니다. 이러한 파일을 수동으로 삭제하여 웹 서비스 프록시를 완전히 제거합니다.

Copyright © 2024 NetApp, Inc. All Rights Reserved. 미국에서 인쇄됨 본 문서의 어떠한 부분도 저작권 소유자의 사전 서면 승인 없이는 어떠한 형식이나 수단(복사, 녹음, 녹화 또는 전자 검색 시스템에 저장하는 것을 비롯한 그래픽, 전자적 또는 기계적 방법)으로도 복제될 수 없습니다.

NetApp이 저작권을 가진 자료에 있는 소프트웨어에는 아래의 라이센스와 고지사항이 적용됩니다.

본 소프트웨어는 NetApp에 의해 '있는 그대로' 제공되며 상품성 및 특정 목적에의 적합성에 대한 명시적 또는 묵시적 보증을 포함하여(이에 제한되지 않음) 어떠한 보증도 하지 않습니다. NetApp은 대체품 또는 대체 서비스의 조달, 사용 불능, 데이터 손실, 이익 손실, 영업 중단을 포함하여(이에 국한되지 않음), 이 소프트웨어의 사용으로 인해 발생하는 모든 직접 및 간접 손해, 우발적 손해, 특별 손해, 징벌적 손해, 결과적 손해의 발생에 대하여 그 발생 이유, 책임론, 계약 여부, 엄격한 책임, 불법 행위(과실 또는 그렇지 않은 경우)와 관계없이 어떠한 책임도 지지 않으며, 이와 같은 손실의 발생 가능성이 통지되었다 하더라도 마찬가지입니다.

NetApp은 본 문서에 설명된 제품을 언제든지 예고 없이 변경할 권리를 보유합니다. NetApp은 NetApp의 명시적인 서면 동의를 받은 경우를 제외하고 본 문서에 설명된 제품을 사용하여 발생하는 어떠한 문제에도 책임을 지지 않습니다. 본 제품의 사용 또는 구매의 경우 NetApp에서는 어떠한 특허권, 상표권 또는 기타 지적 재산권이 적용되는 라이센스도 제공하지 않습니다.

본 설명서에 설명된 제품은 하나 이상의 미국 특허, 해외 특허 또는 출원 중인 특허로 보호됩니다.

제한적 권리 표시: 정부에 의한 사용, 복제 또는 공개에는 DFARS 252.227-7013(2014년 2월) 및 FAR 52.227- 19(2007년 12월)의 기술 데이터-비상업적 품목에 대한 권리(Rights in Technical Data -Noncommercial Items) 조항의 하위 조항 (b)(3)에 설명된 제한사항이 적용됩니다.

여기에 포함된 데이터는 상업용 제품 및/또는 상업용 서비스(FAR 2.101에 정의)에 해당하며 NetApp, Inc.의 독점 자산입니다. 본 계약에 따라 제공되는 모든 NetApp 기술 데이터 및 컴퓨터 소프트웨어는 본질적으로 상업용이며 개인 비용만으로 개발되었습니다. 미국 정부는 데이터가 제공된 미국 계약과 관련하여 해당 계약을 지원하는 데에만 데이터에 대한 전 세계적으로 비독점적이고 양도할 수 없으며 재사용이 불가능하며 취소 불가능한 라이센스를 제한적으로 가집니다. 여기에 제공된 경우를 제외하고 NetApp, Inc.의 사전 서면 승인 없이는 이 데이터를 사용, 공개, 재생산, 수정, 수행 또는 표시할 수 없습니다. 미국 국방부에 대한 정부 라이센스는 DFARS 조항 252.227-7015(b)(2014년 2월)에 명시된 권한으로 제한됩니다.

#### 상표 정보

NETAPP, NETAPP 로고 및 <http://www.netapp.com/TM>에 나열된 마크는 NetApp, Inc.의 상표입니다. 기타 회사 및 제품 이름은 해당 소유자의 상표일 수 있습니다.